# **IP Master Stations**

# **Getting Started**

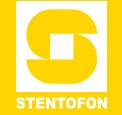

The information in this document pertains to the following STENTOFON IP Master Stations:

- IP Desktop Master Station
- IP Flush Master Station
- IP OR Master Station
- IP Dual Display Station

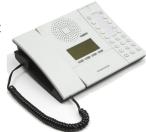

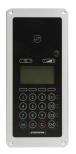

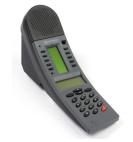

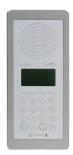

# 1 Installation

The table below is an overview of the main connectors involved when installing the IP Master Stations.

| LAN                        | 10/100 Mbps RJ45 port for LAN (uplink) connection. Supports PoE (802.3af). Draws power from either spare line or signal line. |
|----------------------------|----------------------------------------------------------------------------------------------------|
| AUX                        | 10/100 Mbps RJ45 ports for auxiliary equipment such as PC and IP camera.                                                      |
| Handset Port               | RJ11 (only for IP Flush Master Station and IP Master Kit)                                                                     |
| Headset Port               | RJ11 (only for IP Flush Master Station and IP Master Kit)                                                                     |
| Input/Output               | Pluggable screw terminal (all stations except IP Desktop Station)                                                             |
| Extension Unit (IP DAK-48) | RJ45 (only for IP Flush Master Station and IP Master Kit)                                                                     |
| Local Power                | Pluggable screw terminal, 17-27 VDC Idle 4W, max. 8W (all stations except IP Desktop Station)                                 |

#### 1.1 Power Supply

The IP Master Station supports Power over Ethernet (PoE, IEEE 802.3 a-f) where power can be drawn from either the spare line or signal line. If PoE is not available, the IP Master Station (except for IP Desktop) can be connected to a local power. A 24 VDC power supply should be used.

#### 1.2 Network Connection

There are two RJ45 ports on the IP Master stations:

- LAN port is for connecting to the network and the AlphaCom server/exchange.
- AUX port is for connecting to auxiliary equipment such as a PC.

There is one RJ45 port located at the bottom of the IP Dual Display station that is used as the LAN port.

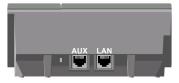

RJ45 Ports on Desktop Master

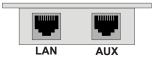

RJ45 Ports on Flush/OR Master

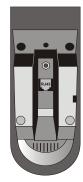

RJ45 Port on Dual Display

## 2 Configuration

There are two ways of configuring the IP Master Station:

- Using the station keypad
- Using a web browser

For station configuration, there are essentially three parameters to set:

- AlphaCom IP address
- Station directory number
- Station IP address

### 2.1 Configuration Via Station Keypad

When the IP Master Station is not connected to the AlphaCom server/exchange, an offline menu is displayed. The offline menu can be used to configure the station and is navigated with the 4 buttons below the display. The button on the left is used as a **Select** or **Ok** button as shown in the display, while the button on the right is used as a **Back** button. The two buttons in the middle are used to navigate up or down according to the arrows. When configuring IP settings, the **M-key** is used to insert a "." (dot) and the **right-middle button** is used to delete a character.

#### Main menu

To enter the setup menu:

- Press the **Setup** button on the left
- 2. Enter the password **1851**
- 3. Press the Ok button

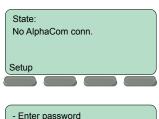

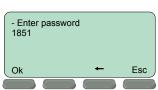

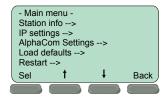

A menu with five options will be displayed. Use the two arrow buttons in the middle to navigate through the menu options. Press the **Sel** button on the left to select the menu option and the **Ok** button to confirm data entered. When entering data, the left-arrow is used for deleting characters.

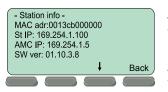

#### **Station info**

This shows the station MAC and IP addresses, the configured AlphaCom IP address and software version.

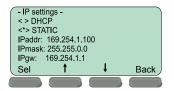

#### **IP settings**

Choose between DHCP and STATIC IP address. If STATIC is chosen, it is possible to configure the IP address, mask and gateway.

- AlphaCom Settings AMC IP: 169.254.1.5 Request dir no: 2525 Back

**AlphaCom Settings** 

Set the IP address of AlphaCom that the station shall connect to, and the directory number of the station. If a directory number is not entered, the station will register with its MAC address.

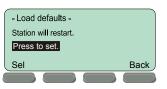

#### Load defaults

This will load the factory default settings.

Press the Sel button to load the default settings.

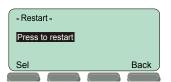

#### Restart

This will restart the station.

Press the Sel button to restart the station. Restart the station to apply the new settings.

#### 2.2 **Configuration Via Web Browser**

#### 2.2.1 **IP Master Station Web Interface**

The IP Master Station features an embedded web server. which allows users to log in via a standard web browser. At commissioning, the IP station needs to be configured to enable it to subscribe to an AlphaCom server/ exchange. To do this, your PC and the IP station have to be connected together via a PoE switch using network cables:

- Connect the PC to the PoE switch
- Connect the LAN port on the IP station to the PoE

The factory default IP address of the station is **169.254.1.100**. In order for your PC to communicate with the station it is necessary to change its Internet Protocol Properties to use an IP address that is in the same range as 169.254.1.100, e.g. 169.254.1.1 with subnet mask 255.255.255.0.

14 12 2011

After the IP properties have been changed, access the station by logging into the web interface using a standard web browser:

- 1. Open a web browser
- 2. In the browser's address bar, type the default IP address 169.254.1.100 and press the ENTER key
  - The station login page will be displayed.

To log into the station:

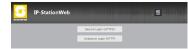

- 1. Click Login
- 2. Enter the default User name: admin
- Enter the default password: alphaadmin

The **Station Information** page will now be displayed, showing the IP station configuration.

#### 2.2.2 Station Main Settings

Click Station Main > Main Settings to access the page for configuring station mode and IP parameters.

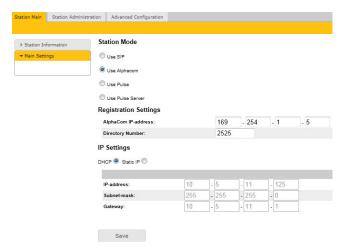

#### **Station Mode**

Select the **Use Alphacom** radio-button

#### Registration Settings

- Enter the IP address of the AlphaCom server/ exchange in which the IP station is to be a subscriber in the AlphaCom IP-address field.
- Enter the directory number of the station in the **Directory Number** field.
  - If a directory number is not entered, the station will register with its MAC address. The MAC address is found on the Station Information page and needs to be entered into the AlphaPro programming tool.

#### **IP Settings**

- DHCP Use this option if the IP station shall receive IP Settings from a DHCP server.
- Static IP Use this option if the IP station shall use a static IP address. Enter values for IP-address, Subnet-mask, Gateway.
- Click Save followed by Apply to apply the new configuration settings.

DOC NO A100K10935 support@stentofon.com support@vingtor.com